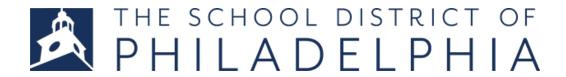

## 2019-20 TEACHER APPLICATION "HOW TO"

## **Complete Your Profile**

- 1. Navigate to <a href="https://jobs.philasd.org/opportunities/teachers/">https://jobs.philasd.org/opportunities/teachers/</a>
- 2. Click the big red button to get to the job application system.

## Apply to be a teacher for the 2019-20 school year!

This will take you to the job description.

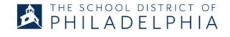

Teacher Talent Pool, SY 2019-2020 The School District of Philadelphia Philadelphia, PA Teacher Grades PK-12

Job Number 4600167121 Start Date Open Date 11/26/2018 Closing Date

4. After reviewing the job description, scroll to the bottom and click "Login and Apply"

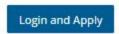

- 5. Follow the instructions to create a profile.
  - a. If you do not have an account, click "Create an Account". You will be prompted to create a username and password.
  - b. When you are prompted to select an applicant type,

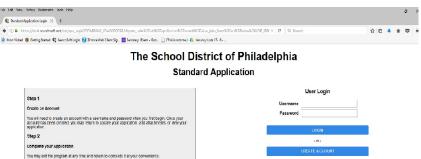

you should click 'Teacher' as your applicant type.

- c. When you are prompted to select an application type, **you should click Standard Application** if you are not a current employee. If you are a current employee, you may select the Transfer Application option.
- d. You will also be asked to set up account recovery questions.
- e. If you have already created an account, you may enter your username and password in the proper fields.

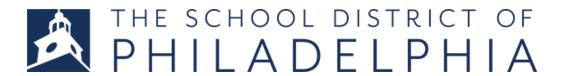

- 6. Once you have created your account, you must create your application profile. Click on "My Application". Do not try to apply to the position until you have completed your application profile, otherwise it will not let you apply!
- 7. To create your application profile, you will need to clicking on each tab in your application and enter information into each required field in the section. Click 'save' at the bottom of each tab once you are done. You must complete each tab.

\*\*Please be sure to fill out all required fields\*\*

\*\*Trick: Click the blue "check" mark right above the General
Information tab to check what information you still need to enter\*\*

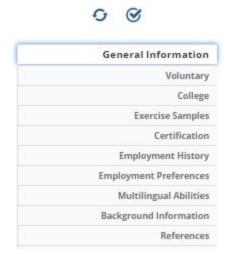

8. You will know when your application profile is complete when clicking on the blue check mark shows the following:

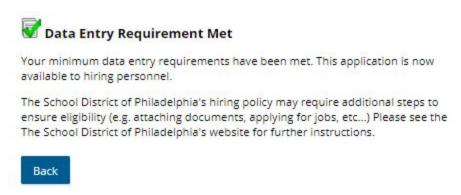

## Add your Profile to a Specific Job Opening

9. When finished with your profile, Click the *Jobs* tab, select *All Jobs*.

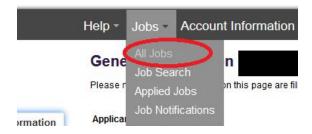

 Find the position "Teacher Talent Pool, SY 2019-2020" and click "View/Apply"

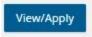

11. On the next page, select "Apply for this job" and complete the questionnaire for the position. Click Save and Next. You're done!

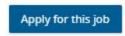

12. If you would like to apply for a Specialty Teaching Position, you can apply from the "All Jobs" tab.

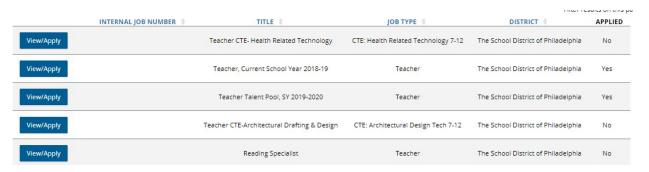

13. To verify if you applied to the correct role, click your *Jobs* tab, then *Applied Jobs* to verify; any position you applied to will appear.